## ScienceLogic

## Restorepoint Integrations

Restorepoint PowerPack Version 103 Restorepoint Synchronization PowerPack Version 2.0.0 Restorepoint Automation PowerPack Version 102

## Table of Contents

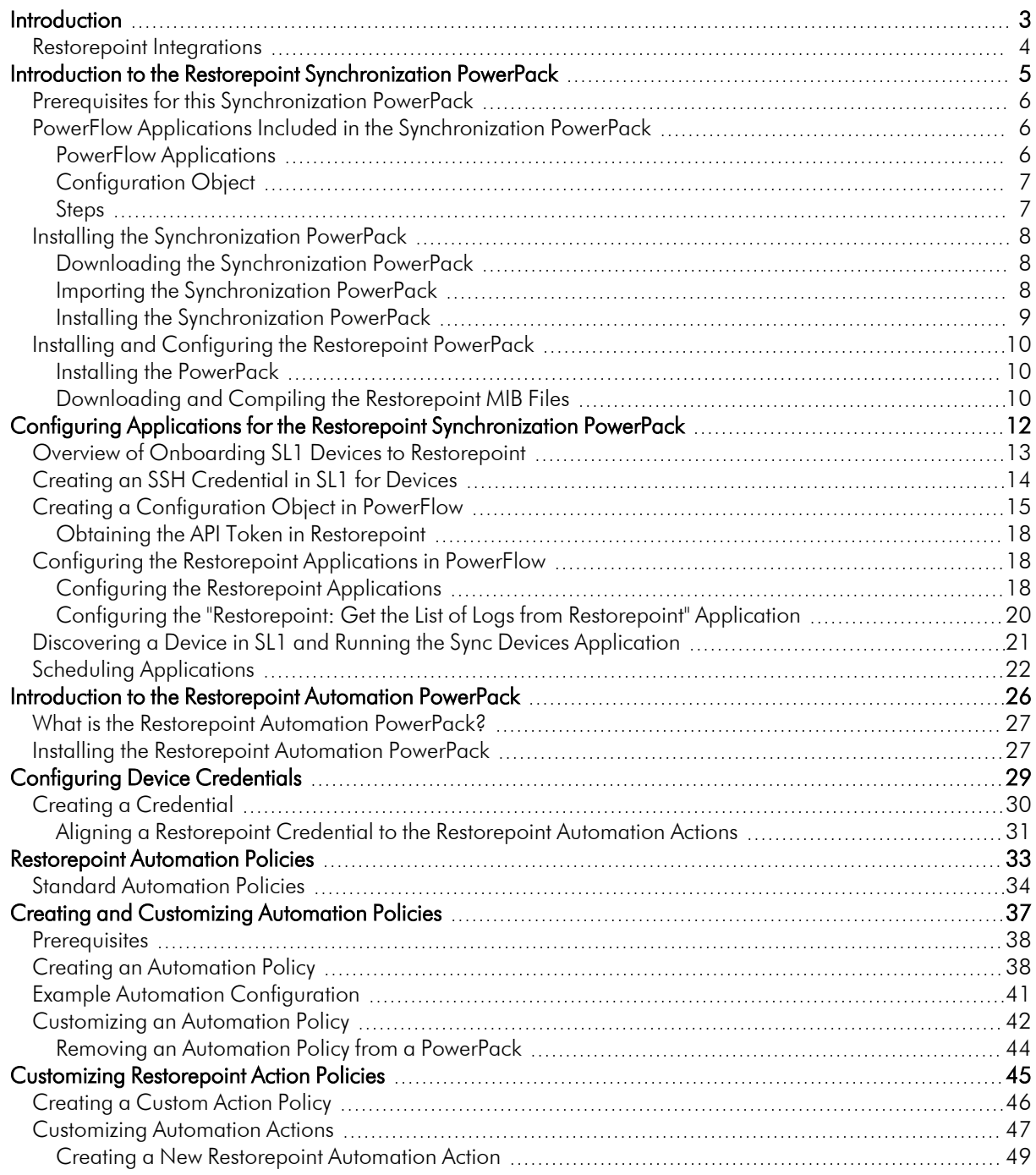

## **Chapter**

# **1**

### **Introduction**

#### <span id="page-2-0"></span>**Overview**

This manual describes how to use the *Restorepoint* Synchronization PowerPack to automatically add SL1 devices to Restorepoint when those devices are discovered in SL1 and collect backup events from Restorepoint. This manual also describes how to use the automation policies, automation actions, and custom action types found in the *Restorepoint Automation*PowerPack.

These PowerPacks require a subscription to one of the following solutions:

- SL1 Advanced or Premium solutions included in the 2020 pricing model
- SL1 Standard or Premium solutions in the Change and Configuration workflow automation option included in the 2022 pricing model

This manual covers the following topics:

#### <span id="page-3-0"></span>Restorepoint Integrations

This manual describes content from the following PowerPack and Synchronization PowerPack versions:

- Restorepoint Synchronization PowerPack, version 1.3.0
- Restorepoint Automation PowerPack, version 102

## **Chapter**

## **2**

## **Introduction to the Restorepoint Synchronization PowerPack**

#### <span id="page-4-0"></span>**Overview**

This chapter describes how you can use the *Restorepoint* Synchronization PowerPack to automatically add SL1 devices to Restorepoint when those devices are discovered in SL1 and collect backup events from Restorepoint. The integration is unidirectional, from SL1 to Restorepoint.

This PowerPack requires a subscription to one of the following solutions:

- SL1 Advanced or Premium solutions included in the 2020 pricing model
- SL1 Standard or Premium solutions in the Change and Configuration workflow automation option included in the 2022 pricing model

NOTE: This version of the Synchronization PowerPack has been tested to sync up to 1,000 new devices at a time.

NOTE: After the 2.1.0 platform release, the *Integration Service* was rebranded as *SL1 PowerFlow*, and the *Automation Builder* was rebranded as *SL1 PowerFlow builder*.

NOTE: The label "SyncPack" is used in place of "Synchronization PowerPack" in the PowerFlow user interface.

For more information about integrating SL1 with Restorepoint, watch the [video](https://youtu.be/_PgXMYstd_g).

This manual covers the following topics:

#### <span id="page-5-0"></span>Prerequisites for this Synchronization PowerPack

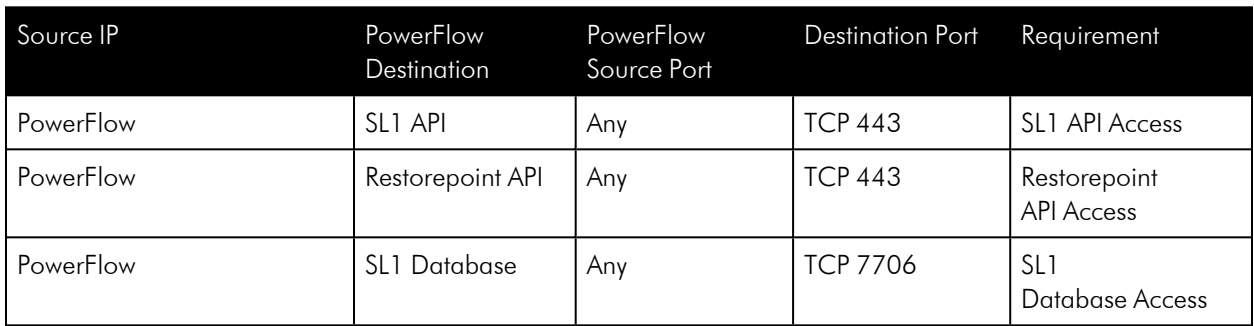

The following table lists the port access required by PowerFlow and this Synchronization PowerPack:

#### <span id="page-5-1"></span>PowerFlow Applications Included in the Synchronization **PowerPack**

<span id="page-5-2"></span>This section lists the contents of the *Restorepoint* Synchronization PowerPack.

#### PowerFlow Applications

- <sup>l</sup> *Restorepoint: Change detection for backed up devices*. This application queries the Restorepoint API to determine whether there was a change between the last two backups.
- <sup>l</sup> *Restorepoint: Get List of Credentials from SL1*. This application queries SL1 for existing credentials and matches them against credentials in Restorepoint. If there is a change to the credential in SL1 and the credential exists in Restorepoint, the credential is updated with the new information.
- <sup>l</sup> *Restorepoint: Get the List of Logs from Restorepoint*. This application queries the Restorepoint API to collect backup success and failure logs from Restorepoint to generate events in SL1.
- **Restorepoint: Onboard Device**. This application adds new devices and the associated elements to Restorepoint, including the domain and credential. The application gets details about how the device will be configured in Restorepoint, including the assigned agent and device type, from a mapping in the aligned configuration object.
- **Restorepoint: Sync Devices**. This application creates the Restorepoint custom attribute for the device and gets devices in the "Restorepoint" device group in SL1 and syncs them to Restorepoint by triggering the "Restorepoint: Onboard Device" application.
- <sup>l</sup> *Restorepoint: Update Event info in SL1*. This application populates SL1 events with log and backup information that is collected from Restorepoint.

For more information about how to configure these applications, see *[Configuring](#page-17-1) the [Restorepoint Applications](#page-17-1)*.

#### <span id="page-6-0"></span>Configuration Object

- <sup>l</sup> *Restorepoint Base Config*. This configuration object can be used as a template after the Synchronization PowerPack is installed on the PowerFlow system. The configuration object includes the following:
	- <sup>o</sup> Details for connecting to the SL1 API, including the URL, username, and password.
	- <sup>o</sup> Details for connecting to the Restorepoint API, including the URL, username, and password.
	- <sup>o</sup> Details for connecting to the SL1 database, including the URL, username, and password.
	- <sup>o</sup> A mapping between SL1 Device Class GUIDs and Restorepoint device types.
	- <sup>o</sup> A default value for Restorepoint device types.
	- <sup>o</sup> Mapping between SL1 collector appliance IDs and Restorepoint agents.
	- <sup>o</sup> A default backup schedule for all new devices added to Restorepoint.
	- $\degree$  An option to add a custom link configuration to SL1, a user access URL, a timestamp, and the option to allow device change detection.

#### <span id="page-6-1"></span>Steps

The following steps are included in this Synchronization PowerPack:

- Create Restorepoint Credential
- Restorepoint: Create Device
- Create Restorepoint Domain
- Determine the change in Restorepoint Logs
- Get backup data from RP
- Insert data in SL1 database
- Get device id from SL1
- Get Devices from SL1
- Transfer Data
- Select Device ID from SL1
- Get Logs from Restorepoint and save in PF cache
- Optional QueryGQL Call RP
- Select Custom Link
- Select devices from SL1
- Update Device Event Info
- Filter List of Credentials
- Get List of Basic/Snippet Credentials from SL1
- Get List of Credentials from Restorepoint
- Get List of SSH Credentials from SL1
- Save Edit Date to Cache

#### <span id="page-7-0"></span>Installing the Synchronization PowerPack

A Synchronization PowerPack file has the .whl file extension type. You can download the Synchronization PowerPack file from the ScienceLogic Support site.

WARNING: If you are *upgrading* to this version of the Synchronization PowerPack from a previous version, make a note of any settings you made on the **Configuration** pane of the various integration applications in this Synchronization PowerPack, as these settings are *not* retained when you upgrade.

#### <span id="page-7-1"></span>Downloading the Synchronization PowerPack

To locate and download the Synchronization PowerPack:

- 1. Go to the ScienceLogic Support Site at [https://support.sciencelogic.com/s/.](https://support.sciencelogic.com/s/)
- 2. Click the [Product Downloads] tab and select *PowerPack*.
- 3. In the *Search PowerPacks* field, search for the Synchronization PowerPack and select it from the search results. The Release Version page appears.
- 4. On the **[PowerPack Versions]** tab, click the name of the Synchronization PowerPack version that you want to install. The **Release File Details** page appears.
- 5. Click the [Download File] button to start downloading the file.

After you download the Synchronization PowerPack, you can import it to your PowerFlow system using the PowerFlow user interface.

NOTE: If you are installing or upgrading to the latest version of this Synchronization PowerPack in an offline deployment, see "Installing or Upgrading in an Offline Environment" in the Synchronization PowerPack release notes to ensure you install any external dependencies.

#### <span id="page-7-2"></span>Importing the Synchronization PowerPack

To import a Synchronization PowerPack in the PowerFlow user interface:

1. On the SyncPacks page of the PowerFlow user interface, click [Import SyncPack]. The Import SyncPack page appears.

2. Click [Browse] and select the .whl file for the Synchronization PowerPack you want to install.

TIP: You can also drag and drop a .whl file to the Import SyncPack page.

3. Click [Import]. PowerFlow registers and uploads the Synchronization PowerPack. The Synchronization PowerPack is added to the **SyncPacks** page.

NOTE: You cannot edit the content package in a Synchronization PowerPack published by ScienceLogic. You must make a copy of a ScienceLogic Synchronization PowerPack and save your changes to the new Synchronization PowerPack to prevent overwriting any information in the original Synchronization PowerPack when upgrading.

#### <span id="page-8-0"></span>Installing the Synchronization PowerPack

To activate and install a Synchronization PowerPack in the PowerFlow user interface:

1. On the **SyncPacks** page of the PowerFlow user interface, click the [Actions] button ( ) for the Synchronization PowerPack you want to install and select *Activate & Install*. The Activate & Install SyncPack modal appears.

NOTE: If you try to activate and install a Synchronization PowerPack that is already activated and installed, you can choose to "force" installation across all the nodes in the PowerFlow system.

TIP: If you do not see the PowerPack that you want to install, click the Filter icon ( $\overline{=}$ ) on the SyncPacks page and select *Toggle Inactive SyncPacks* to see a list of the imported PowerPacks.

- 2. Click [Yes] to confirm the activation and installation. When the Synchronization PowerPack is activated, the **SyncPacks** page displays a green check mark icon  $($   $\bullet$   $)$  for that Synchronization PowerPack. If the activation or installation failed, then a red exclamation mark icon  $\left( \bullet \right)$  appears.
- 3. For more information about the activation and installation process, click the check mark icon  $($ exclamation mark icon  $\left( \bullet \right)$  in the **Activated** column for that Synchronization PowerPack. For a successful installation, the "Activate & Install SyncPack" application appears, and you can view the Step Log for the steps. For a failed installation, the **Error Logs** window appears.
- 4. If you have other versions of the same Synchronization PowerPack on your PowerFlow system, you can click the [Actions] button ( ) for that Synchronization PowerPack and select *Change active version* to activate a different version other than the version that is currently running.

#### <span id="page-9-0"></span>Installing and Configuring the Restorepoint PowerPack

The following topics describe how to install and configure the *Restorepoint* PowerPack and the *Restorepoint* Synchronization PowerPack.

#### <span id="page-9-1"></span>Installing the PowerPack

The *Restorepoint* PowerPack includes the following tools, which you will use with the *Restorepoint* Synchronization PowerPack:

- The "Restorepoint Connectivity" Dynamic Application, which tests SSH connectivity and indicates devices to be onboarded in Restorepoint.
- Event Policies for Restorepoint.
- A Device Class for Restorepoint devices.
- A Device Group called "Restorepoint Devices", which includes a dynamic rule that matches devices with aligned Dynamic Applications, including the "Restorepoint Connectivity" Dynamic Application.
- The Restorepoint MIB is available in your Restorepoint system. The MIB must be loaded before you can use the PowerPack. For more information, see *[Downloading](#page-9-2) and Compiling the Restorepoint MIB Files*.

To install the *Restorepoint* PowerPack:

- 1. Download the latest version of the PowerPack from the [ScienceLogic](https://support.sciencelogic.com/s/) Support Site to a local computer.
- 2. In SL1, log in and go to the **PowerPack Manager** page (System  $>$  Manage  $>$  PowerPacks).
- 3. Click [Actions] and select *Import PowerPack*.
- 4. Click **[Browse]** and navigate to the PowerPack file from step 1.
- 5. Select the PowerPack file and click [Import]. The PowerPack Installer modal page displays a list of the PowerPack contents.
- 6. Click [Install]. After the installation is complete, the PowerPack appears on the PowerPack Manager page.

#### <span id="page-9-2"></span>Downloading and Compiling the Restorepoint MIB Files

After installing the *Restorepoint* PowerPack, you will need to download the following MIB files from Restorepoint and compile the MIB files in SL1:

- RESTOREPOINT-APPLIANCE-MIB.txt
- RESTOREPOINT-MIB.txt

You can access the Restorepoint MIB files from your Restorepoint system.

To download the MIB files in Restorepoint:

- 1. In your Restorepoint system, go to the **Systems Settings** page (Administration  $>$  System Settings).
- 2. Click the [SNMP ]tab and navigate to the *Download MIBs* field.

3. Click both of the MIB file names to download them to your local drive.

To compile the Restorepoint MIB files in SL1:

- 1. Go to the MIB Compiler page (System > Tools > MIB Compiler) and click the [Import] button.
- 2. In the MIB Import modal page, navigate to the location of the MIB file on your local computer and click the [Import] button. The new MIB file appears in the list of MIB files in the MIB Compiler page.
- 3. Repeat steps 1-2 to upload the second MIB file.
- 4. You must compile both MIB files before SL1 can use them. To compile a MIB, click its lightning bolt icon (V ).
- 5. To enable Restorepoint to send trap events to SL1, go to Administration > System Settings > Logs/Alerts in the Restorepoint user interface and change the following:
	- **SNMP Traps:** Check this checkbox.
	- **.** SNMP Server: Enter the IP address of the SL1 All-In-One or Data Collector.

## **Chapter**

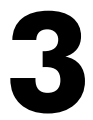

### <span id="page-11-0"></span>**Configuring Applications for the Restorepoint Synchronization PowerPack**

#### **Overview**

This chapter describes how to set up the PowerFlow applications for the *Restorepoint* Synchronization PowerPack.

This chapter covers the following topics:

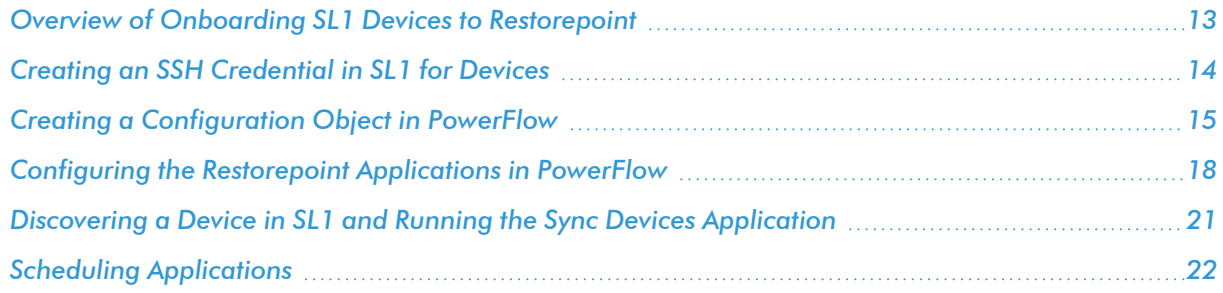

#### <span id="page-12-0"></span>Overview of Onboarding SL1 Devices to Restorepoint

You can configure the *Restorepoint* Synchronization PowerPack to automatically add SL1 devices to Restorepoint when those devices are discovered in SL1. The integration is unidirectional, from SL1 to Restorepoint.

The following workflow describes the process for adding SL1 devices to Restorepoint:

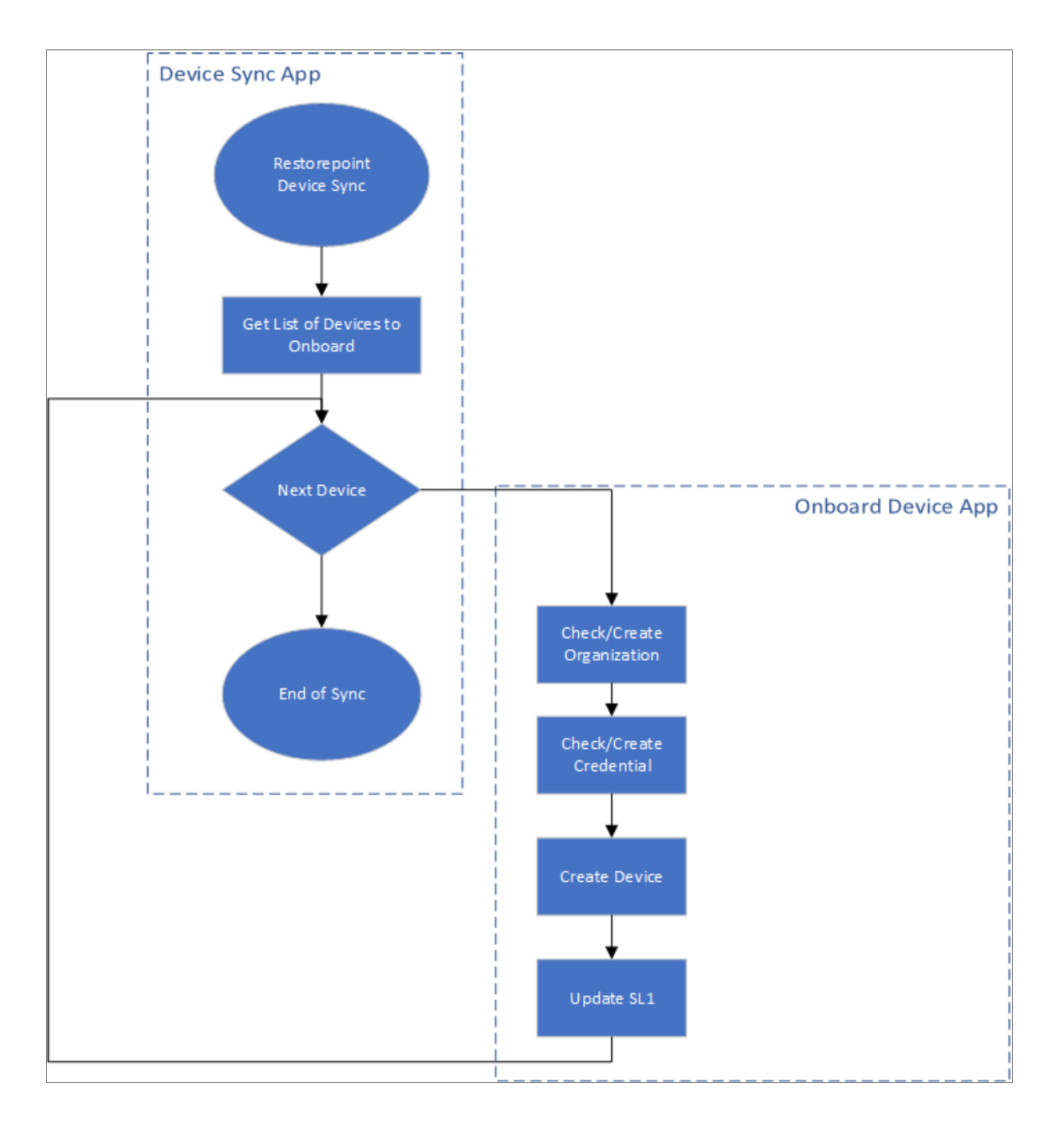

See the following topics for detailed steps that cover how to configure settings in SL1 and PowerFlow before you can enable these applications and more.

#### <span id="page-13-0"></span>Creating an SSH Credential in SL1 for Devices

In SL1, create an SSH credential for the devices that you want to discover and add to Restorepoint. SL1 uses this credential to automatically align the "Restorepoint Connectivity" Dynamic Application, which is used when you discover a device and add it to Restorepoint.

NOTE: If needed, create a new organization in SL1 for the device you want to discover. For more information, see the *Creating and Editing Organizations* chapter in the *Organizations and Users* manual.

To create an SSH/Key credential:

- 1. Go to the Credentials page (Manage > Credentials or System > Manage > Credentials in the classic user interface).
- 2. Click the [Create New] button and then select *Create SSH/Key Credential*. The Edit Credential modal page appears.
- 3. Supply values in the following fields:
	- **Name**. Name of the credential. Can be any combination of alphanumeric characters.
	- All Organizations. Toggle on (blue) to align the credential to all organizations, or toggle off (gray) and then select one or more specific organizations from the *What organization manages this service?* drop-down field to align the credential with those specific organizations.
	- **Timeout (ms)**. Time, in milliseconds, after which SL1 will stop trying to communicate with the device from which you want to retrieve data. The default is 1500.
	- **Hostname/IP**. Hostname or IP address of the device you want to discover.
		- $\degree$  You can include the variable %D in this field. SL1 will replace the variable with the IP address of the current device (device that is currently using the credential).
		- $\degree$  You can include the variable %N in this field. SL1 will replace the variable with hostname of the current device (device that is currently using the credential). If SL1 cannot determine the hostname, SL1 will replace the variable with the primary, management IP address for the current device.
	- Port. Port number associated with the data you want to retrieve. The default TCP port for SSH servers is 22.

NOTE: The protocol attribute of your device in Restorepoint is set based on the port specified in this credential. If the port is 23, the attribute is set to telnet/tftp. For all other ports, the attribute is set to ssh/tftp.

- **Jsername**. Username for an SSH or user account on the device to be monitored.
- **Password**. Password for an SSH or user account on the device to be monitored.
- <sup>l</sup> *Private Key (PEM Format)*. Enter the SSH private key that you want SL1 to use, in PEM format.
- <span id="page-14-0"></span>4. Click [Save].

#### Creating a Configuration Object in PowerFlow

For this Synchronization PowerPack, you can make a copy of the "Restorepoint Base Config" configuration object, which is the sample configuration file that was installed with the *Restorepoint* Synchronization PowerPack.

TIP: The "Base Config" configuration object contains all of the required variables. Simply update the variables from that object to match your SL1 and Restorepoint settings.

To create a configuration object based on the "Restorepoint Base Config" configuration object:

- 1. In the PowerFlow user interface, go to the **Configurations** page ( $\bullet$ ).
- 2. Click the [Actions] button (: ) for the "Restorepoint Base Config" configuration object and select Edit. The **Configuration** pane appears:

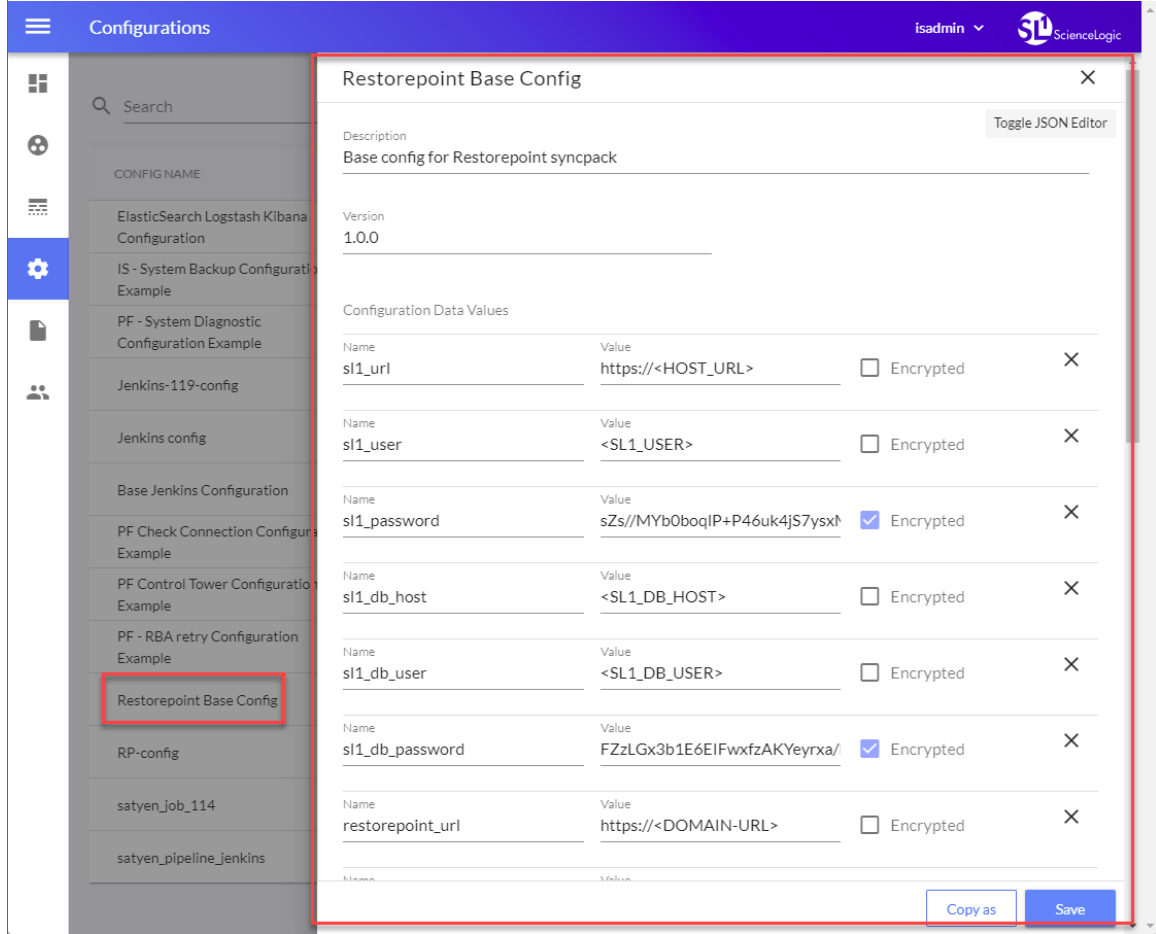

- 3. Click [Copy as]. The Create Configuration pane appears.
- 4. Complete the following fields:
	- **Friendly Name**. Name of the configuration object that will display on the **Configurations** page.
	- **Description**. A brief description of the configuration object.
	- **Author**. User or organization that created the configuration object.
	- **Version**. Version of the configuration object.
- 5. In the *Configuration Data* field, update the default variable definitions to match your PowerFlow configuration:
	- sl1 url. Type the URL for your associated SL1 system.
	- sl1 user. Type the username for your SL1 system.
	- sl1 password. Type the password for your SL1 system.
	- sl1 db host. Type the URL for your associated SL1 database.
	- sl1 db user. Type the username for your SL1 database.
	- sl1 db password. Type the password for your SL1 database.
	- **restorepoint url**. Type the URL for your associated Restorepoint system.
	- **restorepoint api token**. Type the API token for your Restorepoint system. See the *[Obtaining](#page-17-0) the API Token in [Restorepoint](#page-17-0)* section for steps on getting the token.
	- default restorepoint device type. Type the default device type for your Restorepoint system.
	- default backup interval. Type the default time for the Backup Interval for your Restorepoint device.

NOTE: The value for the default\_backup\_interval field uses the following format: *second minute hour \* \* \* \* @0@@0@0*.

• create custom link. Type a value to create an optional custom link from SL1 to Restorepoint.

NOTE: If you are running SL1 platform version 10.2.0 or later and have custom links enabled, you can set the value to *1* to automatically add the custom link definition for Restorepoint. The default value is *False/0*.

- restorepoint ui url. Type an optional user access URL that is different than the Restorepoint URL that is used to integrate with PowerFlow.
- **restorepoint config**. Type *Enable* or *Disable* to allow device change detection.

NOTE: The *restorepoint* config feature requires SL1 platform version 11.2.0 or later. If you are using an earlier version of SL1, this field should always be set to its default value: *Disable*.

- **fimestamp**. The "Restorepoint: Get List of Credentials" application queries SL1 for updated credentials and stores the last time that SL1 was queried. Type a value that specifies the number of hours for the application to query SL1 for updated credentials, if no previous time stamp is available (e.g. the first execution of the application). The application will update the credentials in Restorepoint that have been updated in SL1 within the specified number of hours.
- default monitoring monitor device. Type *True* or *False* to enable or disable device monitoring. The default value is *True*.
- **default monitoring fail after**. Type how many failed attempts to onboard a device before PowerFlow will stop attempting to discover the device.
- default\_monitoring\_is\_ping\_type. Type *True* or *False* to enable or disable ICMP ping rather than TCP connection. The default value is *True*.
- default monitoring email when down. Type *True* or *False* to enable or disable sending an email when the device is down. The default value is *False*.
- default monitoring email when up. Type *True* or *False* to enable or disable sending an email when the device is back up. The default value is *True*.
- 6. The other optional values in the Configuration Data field require JSON code to edit their values. Click [Toggle JSON Editor] to show the JSON code.
- 7. In the *Configuration Data* field, be sure to include the required block of code to ensure that the applications aligned to this configuration object do not fail:

```
{
  "encrypted": false,
  "name": "sl1_db_host",
  "value": "${config.sl1_host}"
}
```
For example:

```
{
  "encrypted": false,
  "name": "sl1_db_host",
  "value": "10.2.11.42"
}
```
- 8. To create a configuration variable, define the following keys:
	- **encrypted**. Specifies whether the value will appear in plain text or encrypted in the JSON file. If you set this to "true", when the value is uploaded, PowerFlow encrypts the value of the variable. The plain text value cannot be retrieved again by an end user. The encryption key is unique to each PowerFlow system. The value is followed by a comma.
	- **name**. Specifies the name of the configuration file, without the JSON suffix. This value appears in the user interface. The value is surrounded by double-quotes and followed by a comma.
- **value**. Specifies the value to assign to the variable. The value is surrounded by double-quotes and followed by a comma.
- <span id="page-17-0"></span>9. Click [Save]. You can now align this configuration object with one or more applications.

#### Obtaining the API Token in Restorepoint

The following procedure is relevant for Restorepoint 5.4.0 and later.

To obtain your API token for the *restorepoint\_api\_token* Configuration Data field:

- 1. In Restorepoint, go to the Users page (Administration > Users) and click the API Tokens tab.
- 2. Click **Add Token** and give the token a new description.
- 3. Copy and paste the token into the *restorepoint\_api\_token* Configuration Data field for the Restorepoint configuration object.

#### <span id="page-17-1"></span>Configuring the Restorepoint Applications in PowerFlow

You can use this Synchronization PowerPack to automatically add an SL1 device, along with associated credential and organization details, to Restorepoint. You can also use this Synchronization PowerPack to automatically collect backup events from Restorepoint. You will need to align the Restorepoint applications with the relevant configuration object in PowerFlow, and, if needed, update any other fields on the **Configuration** pane for the applications.

To run this Synchronization PowerPack, you must "align" the configuration object to run with the following PowerFlow applications:

- <sup>o</sup> "Restorepoint: Change detection for backed up devices"
- <sup>o</sup> "Restorepoint: Get List of Credentials from SL1"
- <sup>o</sup> "Restorepoint: Get the List of Logs from Restorepoint"
- <sup>o</sup> "Restorepoint: Onboard Device"
- <sup>o</sup> "Restorepoint: Sync Devices"
- <sup>o</sup> "Restorepoint: Update Event info in SL1"

#### <span id="page-17-2"></span>Configuring the Restorepoint Applications

To configure the applications in the PowerFlow user interface:

1. In the PowerFlow user interface, go to the **Applications** page and select the application you want to configure.

2. Click the [Configuration] button  $\left( \bigodot \right)$ . The Configuration pane appears:

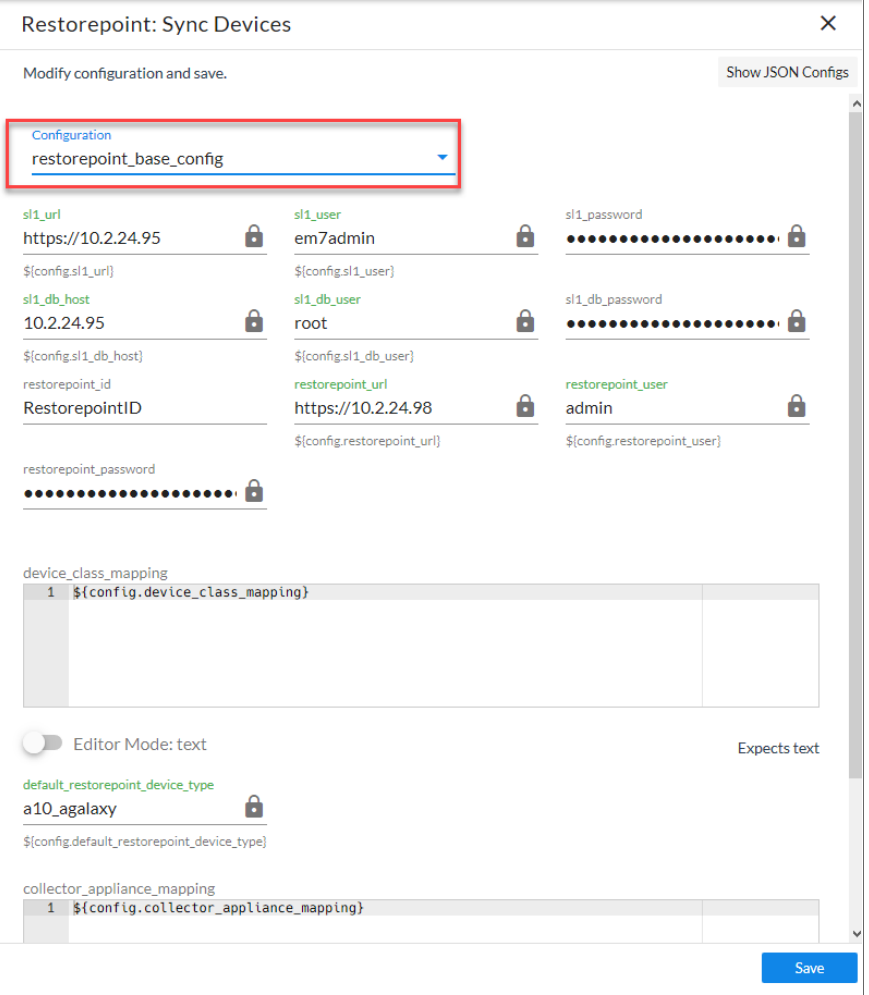

- 3. In the *Configuration* drop-down, select *the [configuration](#page-14-0) object you created earlier*. The fields with a padlock icon ( $\bigcirc$ ) are updated with values from the configuration object.
- 4. Update any of the other fields that do not have a padlock icon, and then click [Save].

TIP: You should schedule the "Get List of Credentials from SL1", "Sync Devices", and "Update SL1 Event Info" applications to run on a regular basis. This will ensure that credentials are updated, new SL1 devices are added to Restorepoint, and SL1 events are updated automatically. For more information, see *Scheduling [Applications](#page-21-0)*.

5. Click [Save].

#### <span id="page-19-0"></span>Configuring the "Restorepoint: Get the List of Logs from Restorepoint" Application

To align the configuration object with the relevant PowerFlow applications:

- 1. In the PowerFlow user interface, go to the Applications page and select the "Restorepoint: Get the List of Logs from Restorepoint" application.
- 2. Click the **[Configuration]** button  $\left( \bigodot \right)$ . The **Configuration** pane appears:

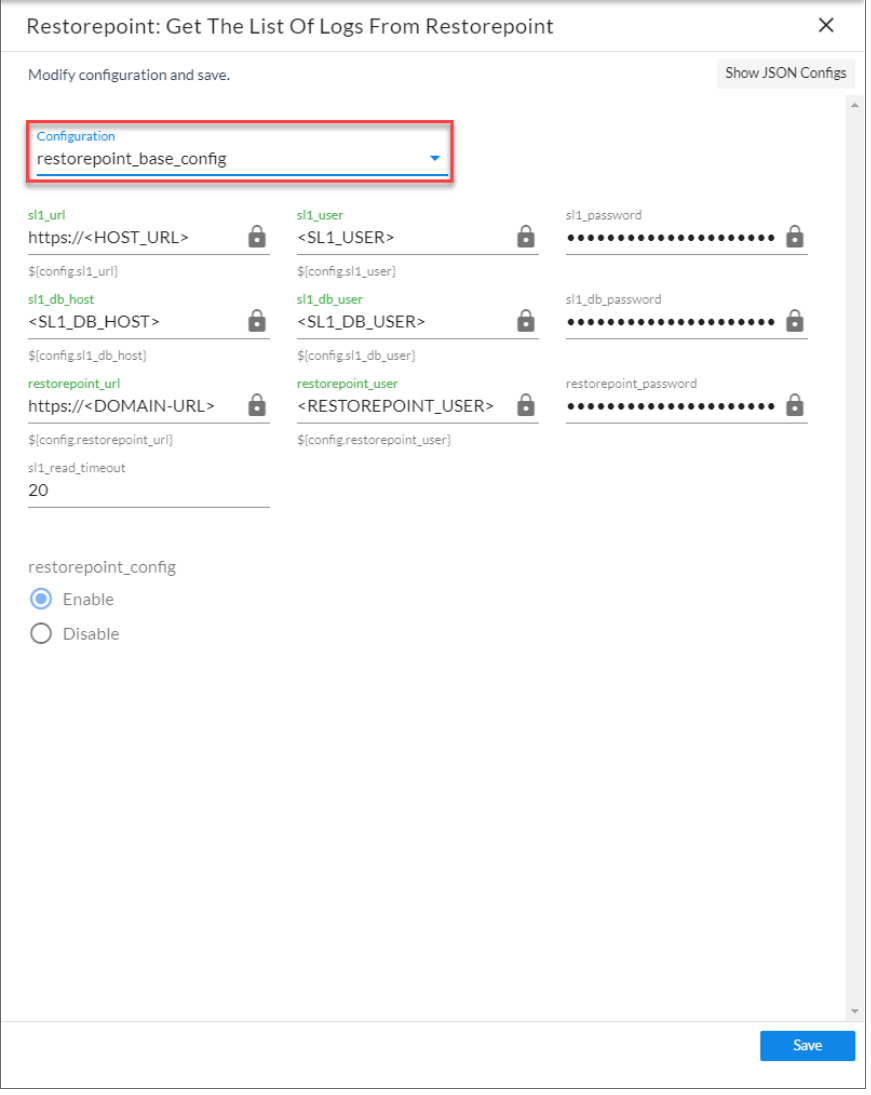

- 3. In the *Configuration* drop-down, select *the [configuration](#page-14-0) object you created earlier*. The fields with a padlock icon ( $\bigcirc$ ) are updated with values from the configuration object.
- 4. In the *restorepoint\_config* field, select *Enable* or *Disable* to allow device change detection. You should select the same value you entered in the selected configuration object.

NOTE: The *restorepoint* config feature requires SL1 platform version 11.2.0 or later. If you are using an earlier version of SL1, this field should always be set to its default value: *Disable*.

#### 5. Click [Save].

TIP: You should schedule the "Get the List of Logs from Restorepoint" application to run on a regular basis to ensure that backup events are collected automatically. For more information, see *Scheduling [Applications](#page-21-0)*.

#### <span id="page-20-0"></span>Discovering a Device in SL1 and Running the Sync Devices Application

The next time you discover a device in SL1 and run the "Restorepoint: Sync Devices" application, any devices you discovered in SL1 that are aligned with the "Restorepoint Connectivity" Dynamic Application get added to Restorepoint. Those devices are also part of the Restorepoint Device Group.

If you include the SSH or telnet credential you created earlier in a discovery session, the "Restorepoint Connectivity" Dynamic Application is automatically aligned. Optionally, you can manually align the Dynamic Application with your devices using the credential. Based on the Dynamic Application alignment, the device is also automatically included in a Restorepoint Device Group. For more information about discovering a device in SL1, see the *Discovery and Credentials* manual .

To run the "Restorepoint: Sync Devices" application:

- 1. Go to the Applications page and select the "Restorepoint: Sync Devices" application.
- 2. Click the  $\lbrack \mathsf{Run} \rbrack$  button  $\lbrack \bullet \rbrack$ . The following actions occur:
	- If the SL1 organization exists as a domain in Restorepoint, the device is added to that domain. Otherwise, a new domain is created in Restorepoint that maps to the SL1 organization.
	- If needed, a new credential is created in Restorepoint that maps to the new SL1 credential.
	- A new device is added in Restorepoint that maps to the new device in SL1 :
		- $\blacksquare$  The device is associated with the appropriate domain and credential.
		- The device is associated with an agent that maps to the SL1 Data Collector monitoring that device, using a pre-defined mapping from the "Restorepoint Base Config" configuration object.
		- The device is configured with a plugin that maps to the SL1 Device Class for that device, using a pre-defined mapping from the "Restorepoint Base Config" configuration object.

#### <span id="page-21-0"></span>Scheduling Applications

You can create one or more schedules for a single application in the PowerFlow user interface. When creating each schedule, you can specify the queue and the configuration file for that application.

To schedule an application:

1. On the Applications page ( $\frac{1}{\sqrt{16}}$ ), click the [Schedule] button for the application you want to schedule. The Schedule window appears, displaying any existing schedules for that application:

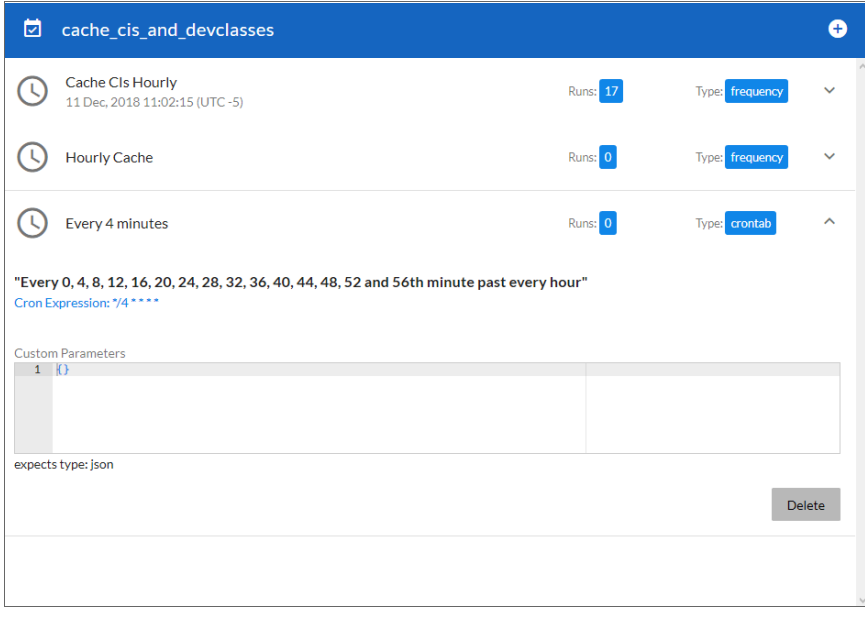

NOTE: If you set up a schedule using a cron expression, the details of that schedule display in a more readable format in this list. For example, if you set up a cron expression of \*/4 \*\*\*\*, the schedule on this window includes the cron expression along with an explanation of that expression: "Every 0, 4, 8, 12, 16, 20, 24, 28, 32, 36, 40, 44, 48, 52, and 56th minute past *every hour*".

- 2. Select a schedule from the list to view the details for that schedule.
- 3. Click the  $+$  icon to create a schedule. A blank **Schedule** window appears:

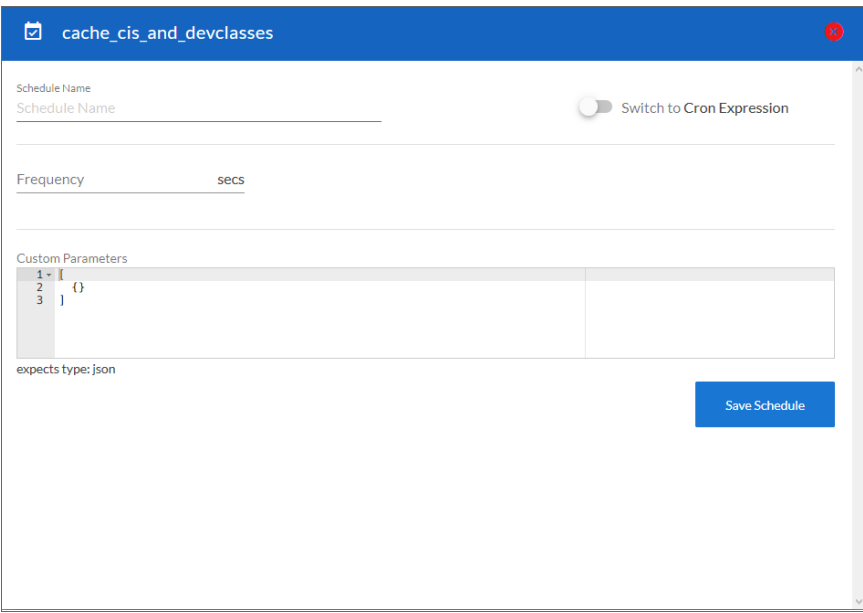

- 4. In the Schedule window, complete the following fields:
	- **Schedule Name**. Type a name for the schedule.
	- **Switch to**. Use this toggle to switch between a cron expression and setting the frequency in seconds.
		- <sup>o</sup> *Cron expression*. Select this option to schedule the application using a cron expression. If you select this option, you can create complicated schedules based on minutes, hours, the day of the month, the month, and the day of the week. As you update the cron expression, the **Schedule** window displays the results of the expression in more readable language, such as *Expression: "Every 0 and 30th minute past every hour on the 1 and 31st of every month"*, based on \*/30 \* \* /30 \* \*.
		- <sup>o</sup> *Frequency in seconds*. Type the number of seconds per interval that you want to run the application.
	- **Custom Parameters**. Type any JSON parameters you want to use for this schedule, such as information about a configuration file or mappings.
- 5. Click [Save Schedule]. The schedule is added to the list of schedules on the initial Schedule window. Also, on the **Applications** page, the word "Scheduled" appears in the **Scheduled** column for this application, and the [Schedule] button contains a check mark:

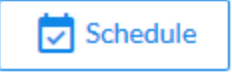

NOTE: After you create a schedule, it continues to run until you delete it. Also, you cannot edit an existing schedule, but you can delete it and create a similar schedule if needed.

To view or delete an existing schedule:

- 1. On the **Applications** page, click the [Schedule] button for the application that contains a schedule you want to delete. The Schedule window appears.
- 2. Click the down arrow icon  $(\vee)$  to view the details of an existing schedule:

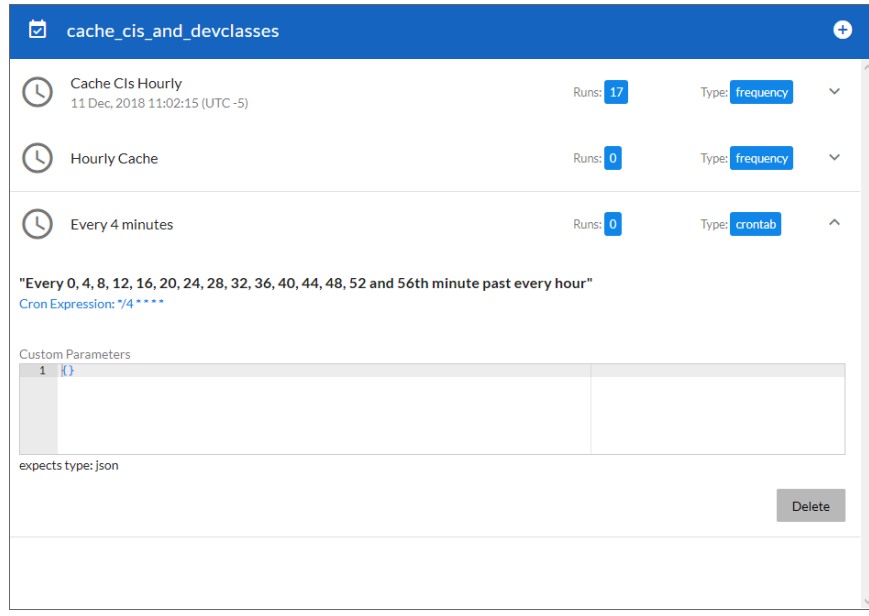

3. To delete the selected schedule, click [Delete].

NOTE: When either multiple SL1 stacks or multiple ServiceNow systems are involved with PowerFlow, you should create an individual configuration object for each SL1 stack or ServiceNow system. Next, create an individual schedule for each configuration object. Each schedule should use a configuration object that is specific to that single SL1 stack or ServiceNow system. Creating copies of a PowerFlow application from a Synchronization PowerPack for the purpose of distinguishing between domains is not supported, and will result in issues on upgrades.

The following image shows how you can schedule PowerFlow applications for multiple ServiceNow domains:

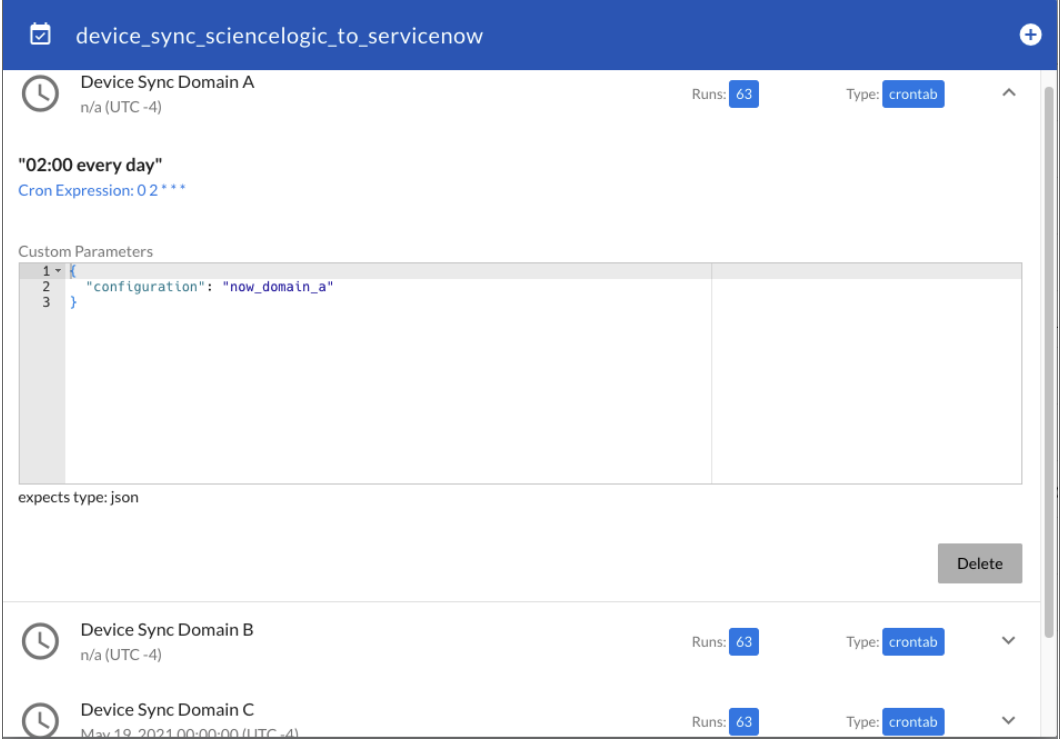

## **Chapter**

## **4**

### <span id="page-25-0"></span>**Introduction to the Restorepoint Automation PowerPack**

#### **Overview**

This chapter describes how to use the Run Book Automation policies, Run Book Action policies, and custom action types found in the *Restorepoint Automation* PowerPack.

This PowerPack requires a subscription to one of the following solutions:

- SL1 Advanced or Premium solutions included in the 2020 pricing model
- SL1 Standard or Premium solutions in the Change and Configuration workflow automation option included in the 2022 pricing model

For more information about integrating SL1 with Restorepoint, watch the video [https://www.youtube.com/watch?v=\\_PgXMYstd\\_g.](https://www.youtube.com/watch?v=_PgXMYstd_g)

This manual covers the following topics:

#### <span id="page-26-0"></span>What is the Restorepoint Automation PowerPack?

The *Restorepoint Automation*PowerPack includes automation policies that:

- Enrich SL1 events for devices managed by Restorepoint (for example, devices that have been synched using the *Restorepoint* Synchronization PowerPack) by automatically running diagnostic commands. The command output is added to the SL1 event log or associated incident.
- Start or revert a backup in Restorepoint and add the command output to the SL1 event log or associated incident.

The Restorepoint Automation actions are executed on the SL1 All-In-One Appliance or Database Server.

In addition to using the standard content, you can use the content in the *Restorepoint Automation* PowerPack to:

- Create your own automation policies that include the pre-defined actions that run different sets of diagnostic commands.
- Use the supplied "Restorepoint: Generic Action type" custom action type to configure your own automation action by supplying a set of commands.

#### <span id="page-26-1"></span>Installing the Restorepoint Automation PowerPack

Before completing the steps in this manual, you must import and install the latest version of the *Restorepoint Automation*PowerPack.

IMPORTANT: You must install the *Datacenter Automation Utilities* PowerPack version 103 before using the Restorepoint Automation PowerPack.

NOTE: The *Restorepoint Automation* PowerPack requires SL1 version 8.14.0 or later. For details on upgrading SL1, see the appropriate SL1 [Release](https://support.sciencelogic.com/s/release-notes) Notes.

TIP: By default, installing a new version of a PowerPack overwrites all content from a previous version of that PowerPack that has already been installed on the target system. You can use the *Enable Selective PowerPack Field Protection* setting in the Behavior Settings page (System > Settings > Behavior) to prevent new PowerPacks from overwriting local changes for some commonly customized fields. (For more information, see the *System Administration* manual.)

To download and install a PowerPack:

- 1. Download the PowerPack from the ScienceLogic Support Site at <https://support.sciencelogic.com/s/powerpacks>.
- 2. Go to the **PowerPack Manager** page (System  $>$  Manage  $>$  PowerPacks).

3. In the PowerPack Manager page, click the [Actions] button, then select *Import PowerPack*. The Import PowerPack dialog box appears:

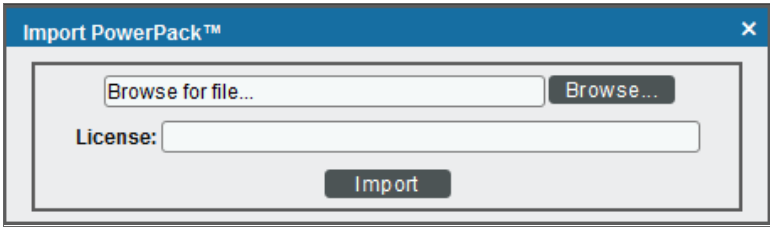

- 4. Click the [Browse] button and navigate to the PowerPack file.
- 5. When the PowerPack Installer modal appears, click the [Install] button to install the PowerPack.

NOTE: If you exit the PowerPack Installer modal without installing the imported PowerPack, the imported PowerPack will not appear in the PowerPack Manager page. However, the imported PowerPack will appear in the Imported PowerPacks modal. This page appears when you click the [Actions] menu and select *Install PowerPack*.

## **Chapter**

## **5**

## **Configuring Device Credentials**

#### <span id="page-28-1"></span><span id="page-28-0"></span>**Overview**

This chapter describes how to configure the credentials required by the automation actions in the *Restorepoint Automation* PowerPack.

This manual covers the following topics:

#### <span id="page-29-0"></span>Creating a Credential

To use the automation actions in the PowerPack to collect data from a device, you must create a Restorepoint credential that includes the hostname/IP address, username, and password for your Restorepoint system. The *Restorepoint Automation* PowerPack includes a *Restorepoint Automation* credential template that you can use to create your own credential to communicate with your Restorepoint devices.

NOTE: The *Restorepoint Automation* PowerPack uses one credential for all devices in your Restorepoint system. Once you have created your Restorepoint Automation credential, you will need to modify the automation actions to update the credential ID parameter.

To create a Restorepoint Automation credential:

- 1. Go to the **Credential Management** page (System > Manage > Credentials).
- 2. Locate the *Restorepoint Automation* sample credential and click the wrench icon (<sup>3)</sup>). The **Credential** Editor modal page appears:

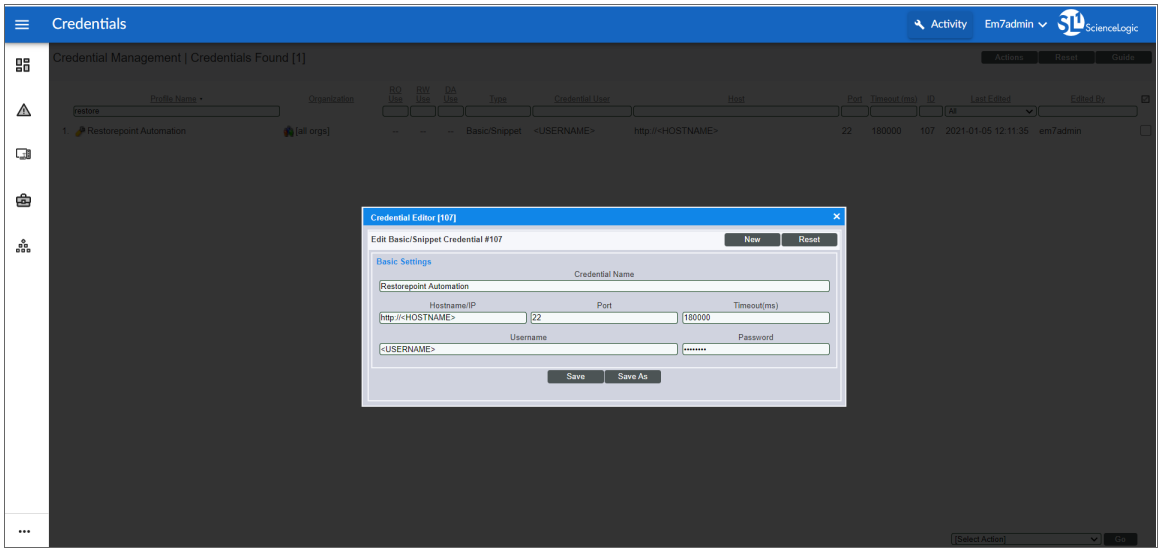

- 3. Enter values in the following fields:
	- **Credential Name**. Enter a new name for your Restorepoint credential.
	- Hostname/IP. Enter the URL for the Restorepoint device.
	- <sup>o</sup> *Port*. Enter the port number associated with the data you want to retrieve. The TCP port for secure HTTP servers is 443.
	- <sup>o</sup> *Timeout(ms)*. Enter a timeout, in milliseconds, for the connection.
	- **Username**. Enter the username for a user account on the Restorepoint device to be monitored.
	- **Password**. Enter the password for the user you entered in the Username field.

#### 4. Click [Save As].

5. SL1 assigns the credential an ID number. Take note of the ID number that appears in the Credential Editor heading, as you will need this when *aligning a [Restorepoint](#Aligning_the_Credential_to_Automation_Actions) credential to the Restorepoint automation [actions](#Aligning_the_Credential_to_Automation_Actions)*.

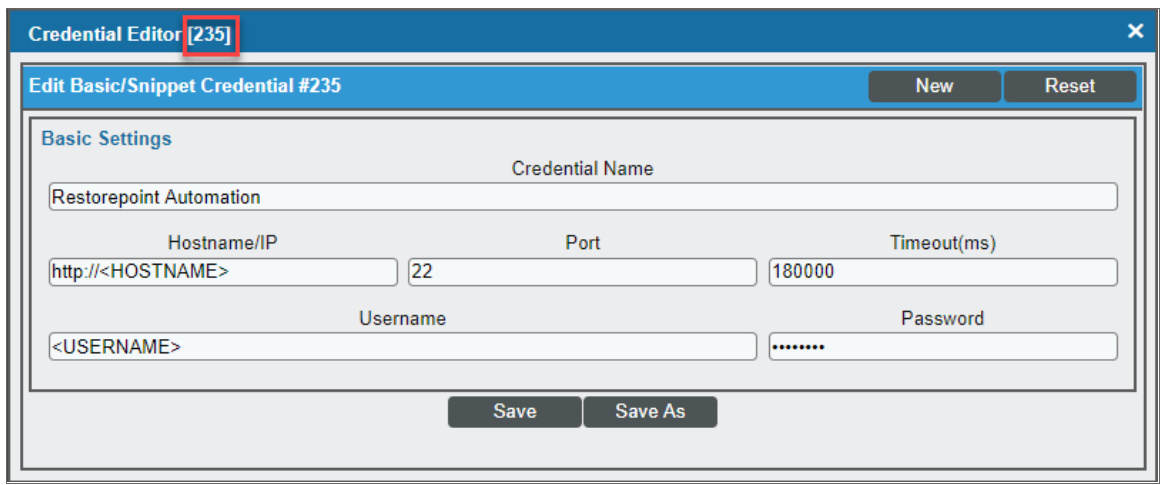

NOTE: You may also find the credential ID number on the Credential Management page under the "ID" column.

<span id="page-30-0"></span>For more information about configuring credentials in SL1, see the *Discovery and Credentials* manual .

#### Aligning a Restorepoint Credential to the Restorepoint Automation Actions

Once you have created a Restorepoint credential that communicates with your Restorepoint devices, you must align the credential to the five default action policies included in this PowerPack. The aligned credential will work with the automation policy that is installed by default in this PowerPack to provide a working configuration.

To align the credential to the automation actions:

- 1. Navigate to the Action Policy Manager page (Registry  $>$  Run Book  $>$  Actions).
- 2. Locate a Restorepoint action policy and click the wrench icon  $\binom{3}{2}$ . The **Action Editor** modal page appears:

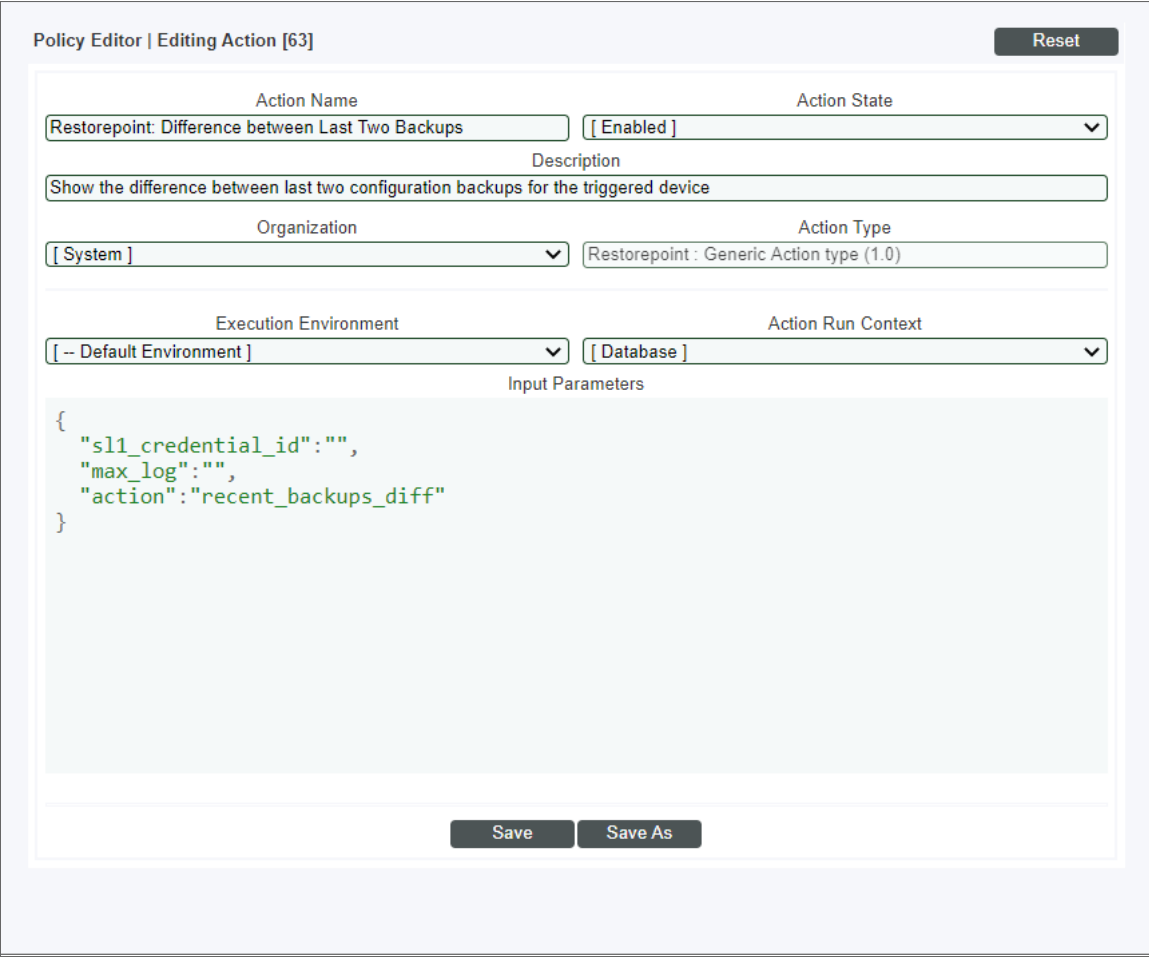

- 3. In the *Input Parameters* pane, add the credential ID to the "sl1\_credential\_id" value. For example: "sl1\_ credential\_id":"235", .
- 4. Click [Save].

## **Chapter**

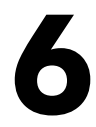

## **Restorepoint Automation Policies**

#### <span id="page-32-0"></span>**Overview**

This chapter describes how to use the automation policies, action policies, and custom action types found in the *Restorepoint Automation* PowerPack.

This manual covers the following topics:

#### <span id="page-33-0"></span>Standard Automation Policies

The *Restorepoint Automation* PowerPack includes three standard automation policies. The "Restorepoint Event Enrichment" policy triggers three different automation actions that collect diagnostic data and formats an output. The "Start Restorepoint Backup" and "Revert Restorepoint Backup" automation policies trigger automation actions that start or revert a user initiated backup. All of the automation actions use the custom action type "Restorepoint: Generic Action type", which is supplied in the PowerPack.

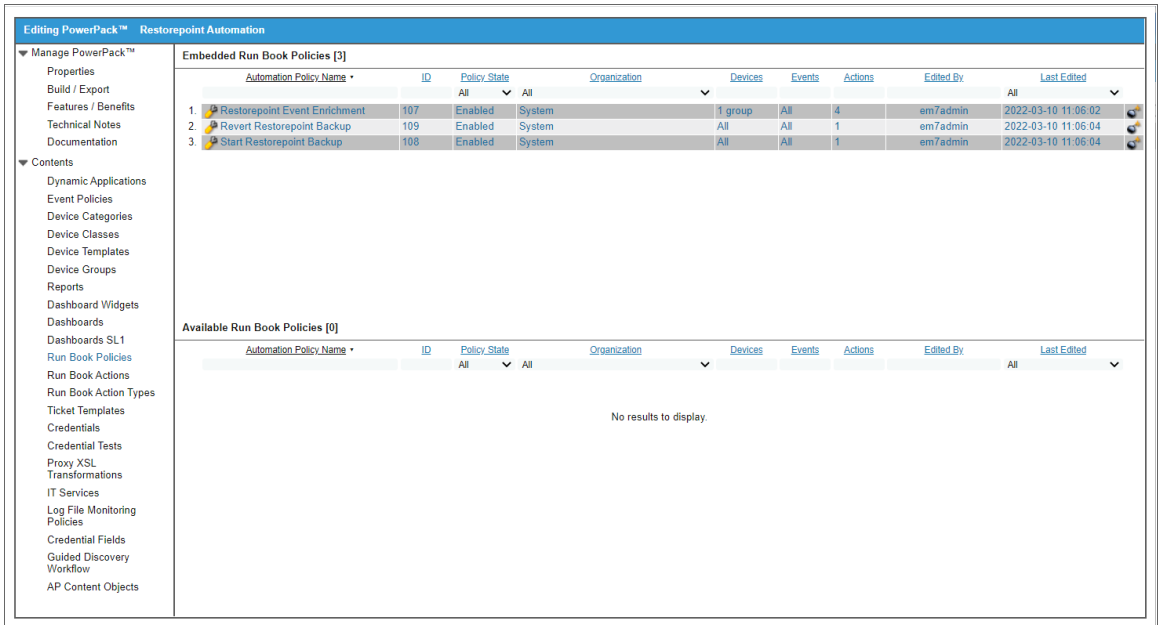

The following table shows the standard automation policies, the aligned events, and the automation actions that run in response to the events:

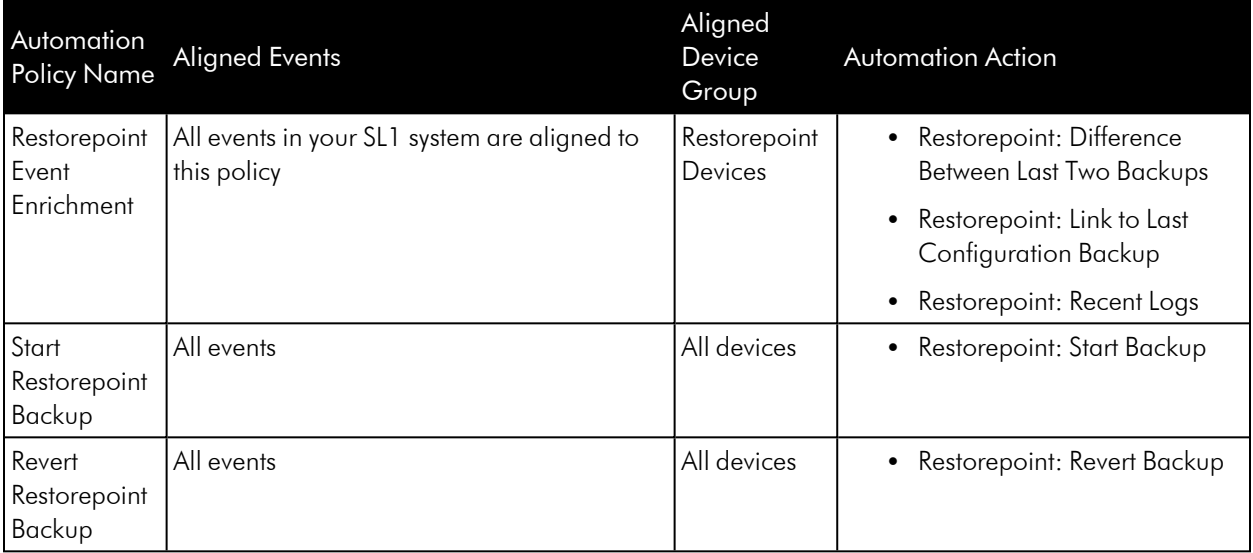

The following figure shows a file system usage threshold exceeded event with major criticality on the Events page. Click the [Actions] button (--) for an event, and select *View Automation Actions* to see the automation actions triggered by the event.

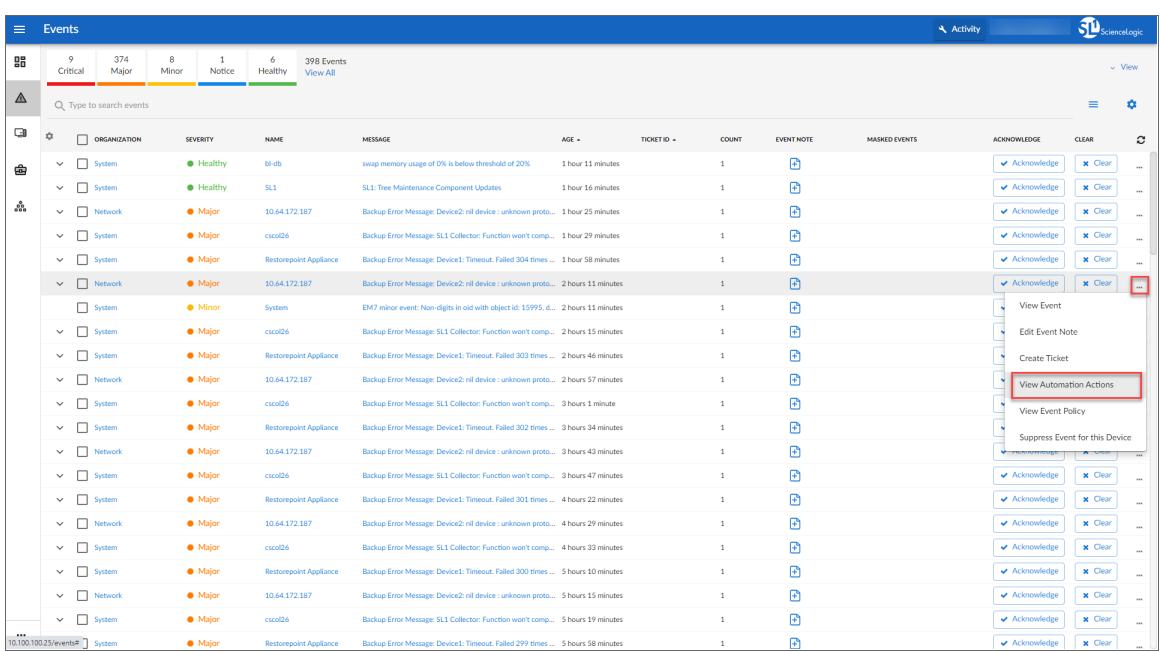

The results shown for this event, in the Event Actions Log, include an executed automation policy (shown at the top of the following figure), along with the automation actions (commands). Results for each command are also displayed. The following figure shows an example of this output:

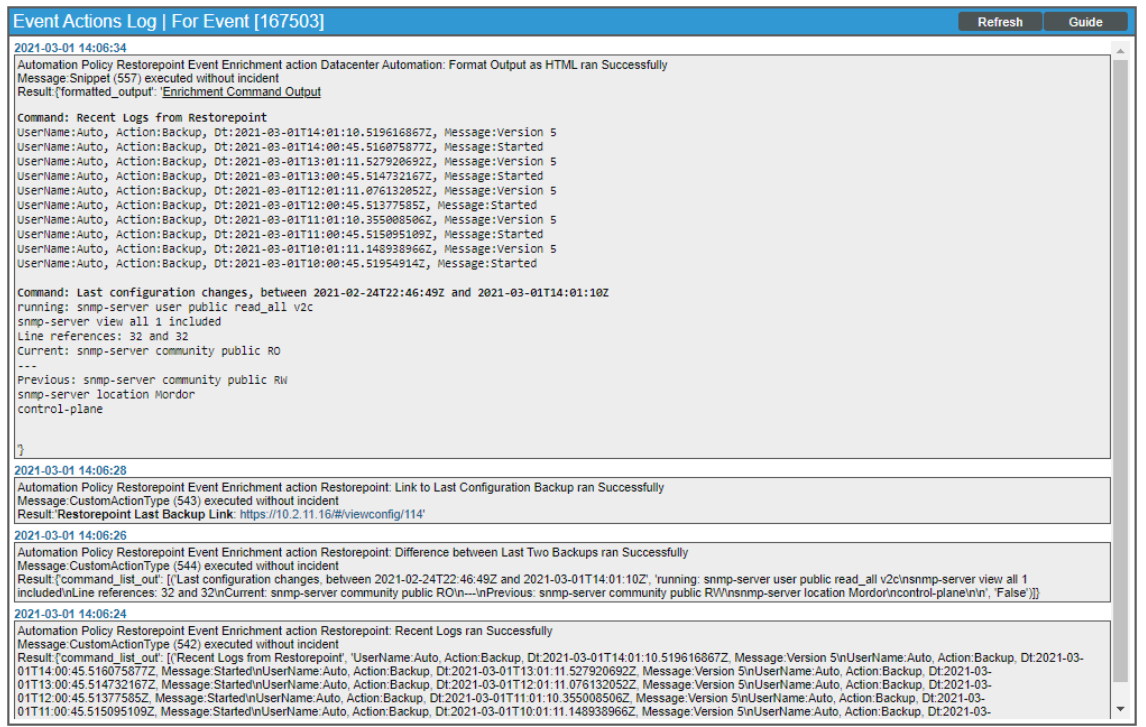

To learn more about which commands are executed by default for a given automation action, see *[Customizing](#page-44-1) [Restorepoint](#page-44-1) Action Policies*.

TIP: Although you can edit the automation policies described in this section, it is a best practice to use "Save As" to create a new automation policy, rather than to customize the standard automation policies.

## **Chapter**

## **7**

## <span id="page-36-0"></span>**Creating and Customizing Automation Policies**

#### <span id="page-36-1"></span>**Overview**

This chapter describes how to create automation policies using the automation actions in the *Restorepoint Automation* PowerPack.

NOTE: The steps in this chapter are optional. The Restorepoint Automation PowerPack includes an automation policy that is installed by default. The default automation policy runs all automation actions in the PowerPack for all Minor, Major, and Critical events on devices that are in the "Restorepoint Devices" device group.

This manual covers the following topics:

#### <span id="page-37-0"></span>**Prerequisites**

Before you create an automation policy using the automation actions in the *Restorepoint Automation* PowerPack, you must determine:

- <sup>l</sup> Which set of commands you want to run on a monitored device when an event occurs. There are three automation actions in the PowerPack that run the "Restorepoint: Generic Action type" action type with different commands and output formats. You can also create your own automation actions using the custom action type supplied in the PowerPack.
- The event criteria you want to use to determine when the automation actions will trigger, or the set of rules that an event must match before the automation is executed. This can include matching only specific event policies, event severity, associated devices, and so on. For a description of all the options that are available in Automation Policies, see the *Run Book Automation* manual.

#### <span id="page-37-1"></span>Creating an Automation Policy

To create an automation policy that uses the automation actions in the *Restorepoint Automation* PowerPack, perform the following steps:

1. Go to the **Automation Policy Manager** page (Registry  $>$  Run Book  $>$  Automation).

2. Click [Create]. The Automation Policy Editor page appears.

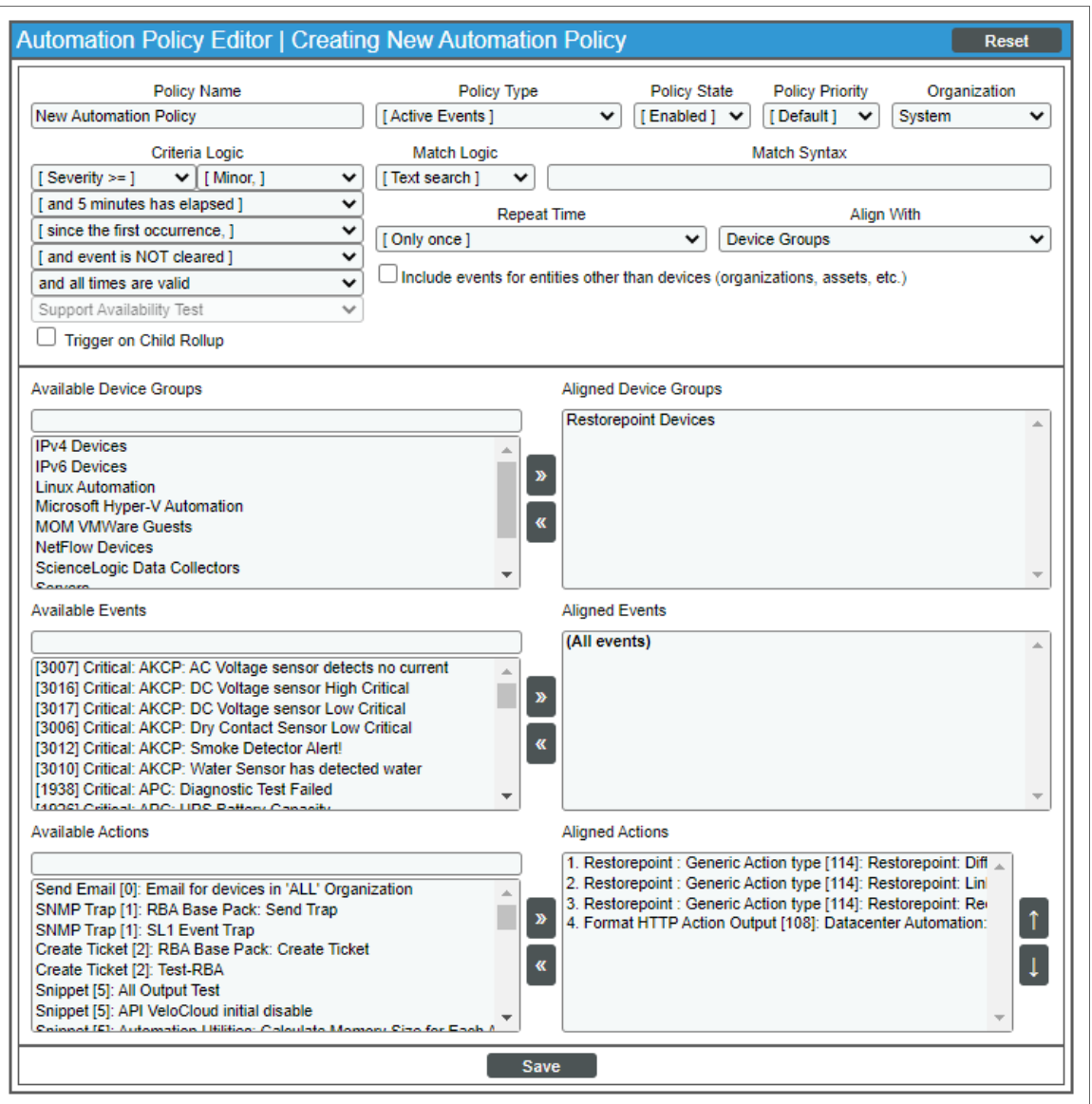

- 3. Complete the following required fields:
	- Policy Name. Enter a name for the automation policy.
	- Policy Type. Select whether the automation policy will match events that are active, match when events are cleared, or run on a scheduled basis. Typically, you would select *Active Events* in this field.
	- Policy State. Specifies whether the policy will be evaluated against the events in the system. If you want this policy to begin matching events immediately, select *Enabled*.
	- Policy Priority. Specifies whether the policy is high-priority or default priority. These options determine how the policy is queued.
- **Organization**. Select one or more organizations to associate with the automation policy. The automation policy will execute only for devices in the selected organizations (that also match the other criteria in the policy). To configure a policy to execute for all organizations , select *System* without specifying individual devices to align to.
- <sup>l</sup> *Align With*. Select *Device Groups*.
- Aligned Device Groups. The "Restorepoint Devices" device group needs to be aligned. To add the device group to the *Aligned Device Groups* field, select the "Restorepoint Devices" device group in the *Available Device Groups* field and click the right arrow (>>).
- <sup>l</sup> *Aligned Actions*. This field includes the actions from the *Restorepoint Automation*PowerPack. To add an action to the *Aligned Actions* field, select the action in the *Available Actions* field and click the right arrow (>>). To re-order the actions in the *Aligned Actions* field, select an action and use the up arrow or down arrow buttons to change that action's position in the sequence.
	- NOTE: You must have at least two Aligned Actions: one that runs the automation action and one that provides the output format. The actions providing the output formats are contained in the *Datacenter Automation Utilities* PowerPack, which is a prerequisite for running automations in this PowerPack. If you are selecting the "Difference Between Last Two Logs" or the "Restorepoint Recent Logs" collection actions, you may want to include the "Format Output as HTML" automation action, found in the *Datacenter Automation Utilities* PowerPack, in your automation policy.
- 4. Optionally, supply values in the other fields on this page to refine when the automation will trigger.
- 5. Click [Save].
	- NOTE: You can also modify one of the automation policies included with this PowerPack. Best practice is to use the [Save As] option to create a new, renamed automation policy, instead of customizing the standard automation policies. For more information, see *[Customizing](#page-36-1) an [Automation](#page-36-1) Policy*.
	- NOTE: If you modify one of the included automation policies and save it with the original name, the customizations in that policy will be overwritten when you upgrade the PowerPack unless you remove the association between the automation policy and the PowerPack before upgrading.

#### <span id="page-40-0"></span>Example Automation Configuration

The following is an example of an automation policy that uses the automation actions in the *Restorepoint Automation* PowerPack:

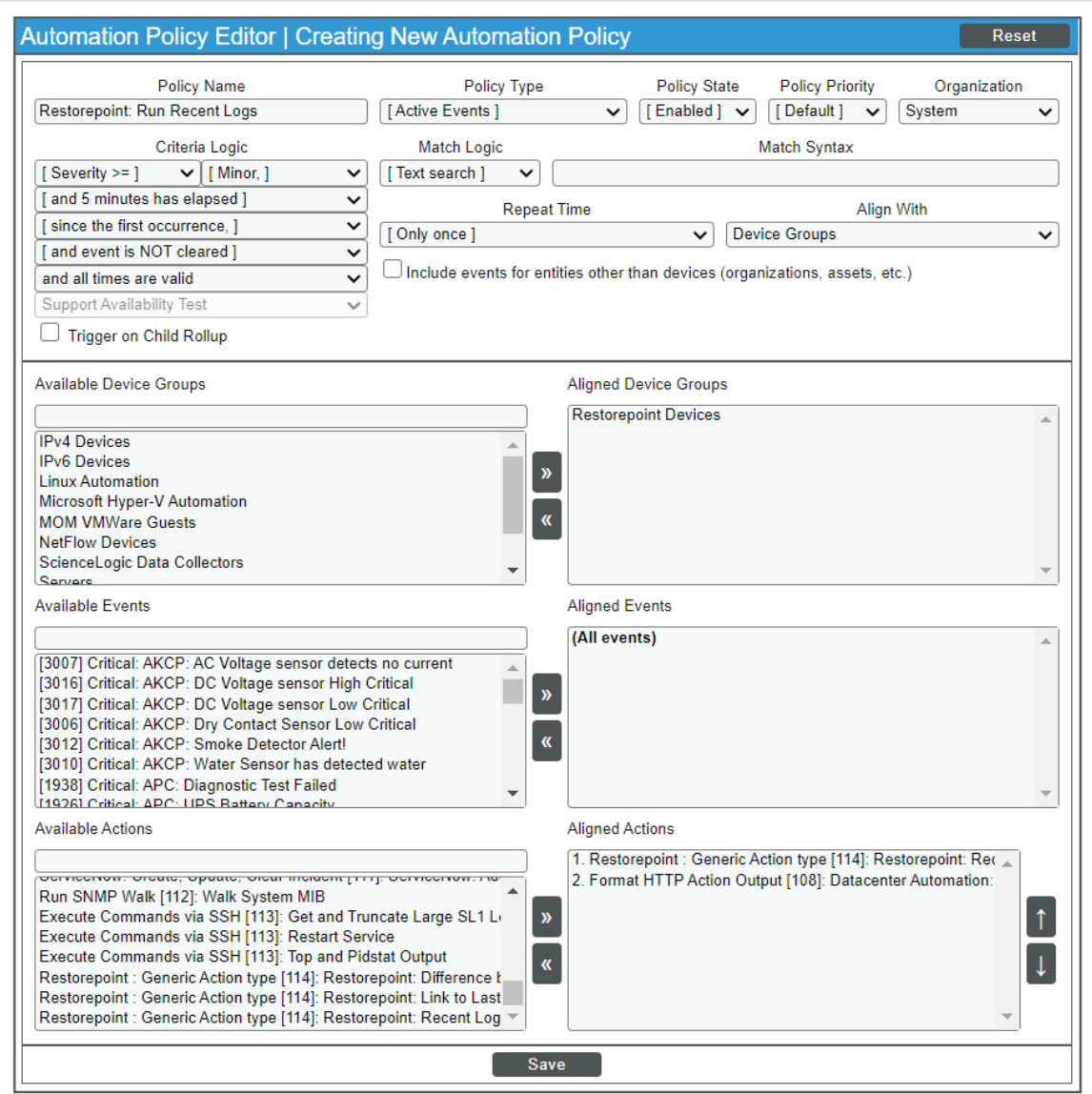

The policy uses the following settings:

- **Policy Name**. The policy is named "Restorepoint: Run Recent Logs".
- <sup>l</sup> *Policy Type*. The policy runs when an event is in an active state. *Active Events* is selected in this field.
- **Policy State**. *Enabled* is selected in this field. This policy is active and ready to use.
- **Organization**. The policy executes for the System organization.
- **Criteria Logic**. The policy is configured to execute immediately when an event matches these criteria: "Severity >= Notice, and no time has elapsed since the first occurrence, and event is NOT cleared, and all times are valid".
- Aligned With. The policy is configured to align with devices in the selected device group.
- Aligned Device Groups. The policy is configured to trigger for devices in the "Restorepoint Devices" device group.
- Aligned Events. The policy is configured to trigger for All events.
- **Aligned Actions**. The automation includes the following actions. This action allows you to view the output of the diagnostic commands in the Automation Log, accessed through the SL1 Events page:
	- <sup>o</sup> Restorepoint: Generic Action type [114]: Restorepoint: Recent Logs
	- <sup>o</sup> Format HTTP Action Output [108]: Datacenter Automation: Format JSON as simple HTML

#### <span id="page-41-0"></span>Customizing an Automation Policy

To customize an automation policy:

1. Go to the **Automation Policy Manager** page (Registry  $>$  Run Book  $>$  Automation).

2. Search for the *Restorepoint Automation* automation policy you want to edit and click the wrench icon ( ) for that policy. The Automation Policy Editor page appears:

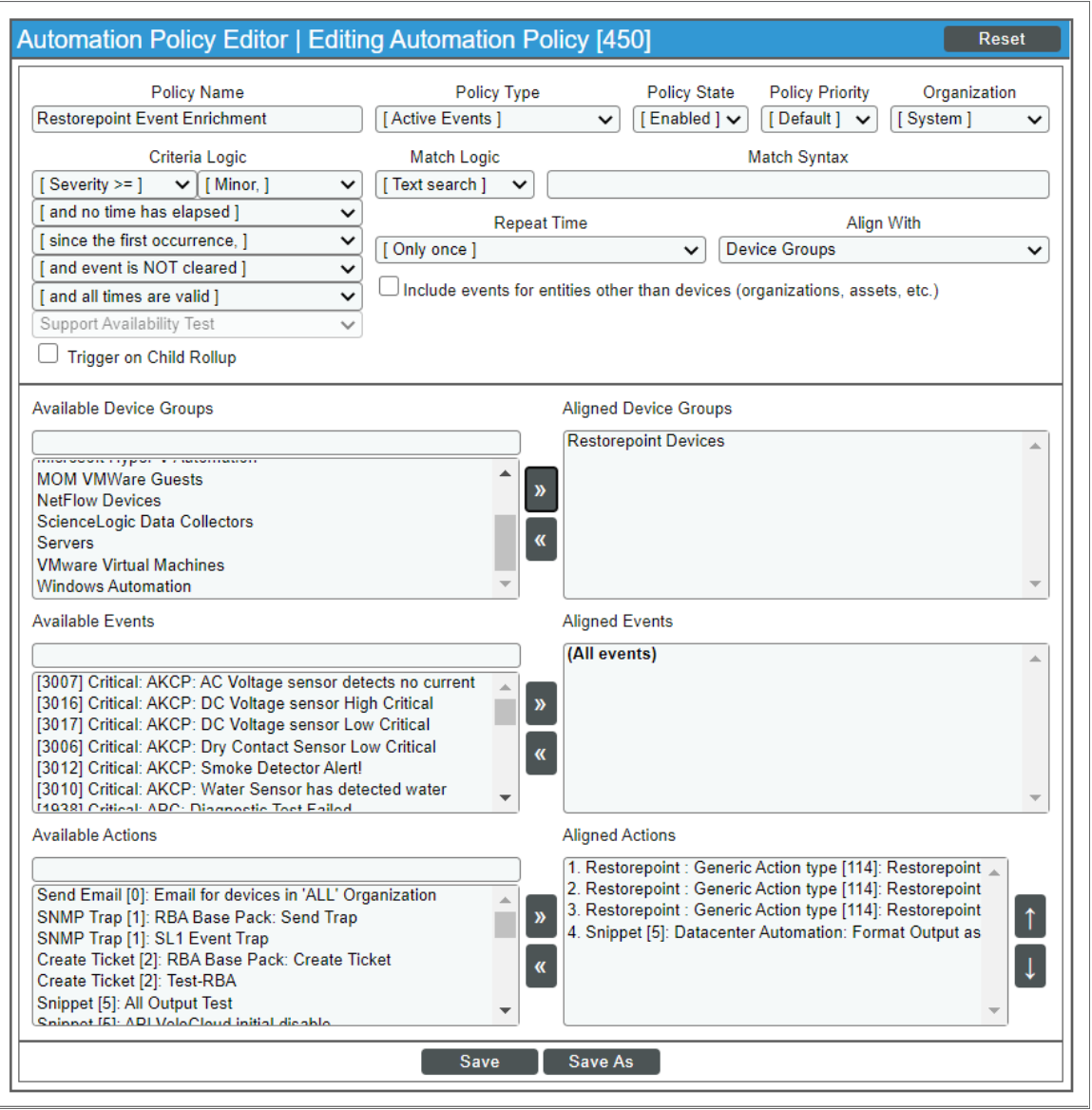

- 3. Complete the following fields as needed:
	- Policy Name. Type a new name for the automation policy to avoid overwriting the default policy.
	- Policy Type. Select whether the automation policy will match events that are active, match when events are cleared, or run on a scheduled basis. Typically, you would select *Active Events* in this field.
	- Policy State. Specifies whether the policy will be evaluated against the events in the system. If you want this policy to begin matching events immediately, select *Enabled*.
	- Policy Priority. Specifies whether the policy is high-priority or default priority. These options determine how the policy is queued.
- **Organization.** Select the organization that will use this policy.
- **Aligned Actions**. This field includes the actions from the Restorepoint Automation PowerPack. You should see "Restorepoint" actions in this field. To add an action to the *Aligned Actions* field, select the action in the *Available Actions* field and click the right arrow (>>). To re-order the actions in the *Aligned Actions* field, select an action and use the up arrow or down arrow buttons to change that action's position in the sequence.

NOTE: You must have two Aligned Actions: one that runs the diagnostic or remediation commands and one that provides the output format. The actions providing the output formats are contained in the *Datacenter Automation Utilities* PowerPack, which is a prerequisite for running Restorepoint automations. If you are selecting the "Difference Between Last Two Logs" or the "Restorepoint Recent Logs" collection actions, you may want to include the "Format Output as HTML" automation action, found in the *Datacenter Automation Utilities* PowerPack, in your automation policy.

- 4. Optionally, supply values in the other fields on the **Automation Policy Editor** page to refine when the automation will trigger.
- <span id="page-43-0"></span>5. Click [Save As].

#### Removing an Automation Policy from a PowerPack

After you have customized a policy from a *Restorepoint Automation PowerPack*, you might want to remove that policy from that PowerPack to prevent your changes from being overwritten if you update the PowerPack later. If you have the license key with author's privileges for a PowerPack or if you have owner or administrator privileges with your license key, you can remove content from a PowerPack.

To remove content from a PowerPack:

- 1. Go to the **PowerPack Manager** page (System  $>$  Manage  $>$  PowerPacks).
- 2. Find the *Restorepoint AutomationPowerPack*. Click its wrench icon ( $\rightarrow$ ).
- 3. In the PowerPack Properties page, in the navigation bar on the left side, click Run Book Policies.
- 4. In the **Embedded Run Book Polices** pane, locate the policy you updated, and click the bomb icon ( $\bullet$ ) for that policy. The policy will be removed from the PowerPack and will now appear in the bottom pane.

## **Chapter**

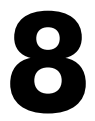

### <span id="page-44-0"></span>**Customizing Restorepoint Action Policies**

#### <span id="page-44-1"></span>**Overview**

This manual describes how to customize the automation action policies embedded in the *Restorepoint Automation* PowerPack to create automation actions to meet your organization's specific requirements.

For more information about creating automation policies using custom action types, see *[Creating](#page-36-1) and [Customizing](#page-36-1) Automation Policies*.

This manual covers the following topics:

#### <span id="page-45-0"></span>Creating a Custom Action Policy

You can use the "Restorepoint: Generic Action type" action type included with the*Restorepoint Automation* PowerPack to create custom automation actions that you can then use to build custom automation policies.

To create a custom action policy using the "Restorepoint: Generic Action type" action type:

- 1. Navigate to the Action Policy Manager page (Registry  $>$  Run Book  $>$  Actions).
- 2. In the Action Policy Manager page, click the [Create] button.
- 3. The Action Policy Editor modal appears.

![](_page_45_Picture_352.jpeg)

- 4. In the Action Policy Editor page, supply a value in each field.
	- Action Name. Specify the name for the action policy.
	- **Action State**. Specifies whether the policy can be executed by an automation policy (enabled) or cannot be executed (disabled).
	- **Description**. Allows you to enter a detailed description of the action.
	- **Organization**. Organization to associate with the action policy.
- **Action** *Type*. Type of action that will be executed. Select the "Restorepoint: Generic Action type" action type (highlighted in the figure above).
- **Execution Environment**. Select from the list of available Execution Environments. The default execution environment is *System*.
- **Action Run Context**. Select Database or Collector as the context in which the action policy will run.
- Input Parameters. A JSON structure that specifies each input parameter. Each parameter definition includes its name, data type, and whether the input is optional or required for this Custom Action Type. For more information about the available input parameters, see the table in *[Creating](#page-48-0) a New [Restorepoint](#page-48-0) Automation Action.*

NOTE: Input parameters must be defined as a JSON structure, even if only one parameter is defined.

5. Click [Save]. If you are modifying an existing action policy, click [Save As]. Supply a new value in the *Action Name* field, and save the current action policy, including any edits, as a new policy.

#### <span id="page-46-0"></span>Customizing Automation Actions

The *Restorepoint Automation* PowerPack includes five automation actions that use the "Restorepoint: Generic Action type" action type to request diagnostic information or remediate an issue. You can specify the host and the options in a JSON structure that you enter in the *Input Parameters* field in the Action Policy Editor modal.

NOTE: The Run Book automations only work against devices that have the Restorepoint ID custom attribute, which is automatically set when a device is synchronized from SL1 to Restorepoint. The automation actions share formatting actions with the *Datacenter Automation Pack*, so the output can be sent to Restorepoint using the same customization steps.

![](_page_47_Picture_302.jpeg)

The following automation actions that use the "Restorepoint: Generic Action type" action type are included in the *Restorepoint Automation* PowerPack. Compare the commands run with the example in the image above. For more information about input parameter fields, see the table in *Creating a New [Restorepoint](#page-48-0) Automation [Action](#page-48-0)*.

![](_page_47_Picture_303.jpeg)

#### <span id="page-48-0"></span>Creating a New Restorepoint Automation Action

You can create a new automation action or you can also use the existing automation actions in the PowerPack as a template by using the [Save As] option.

![](_page_48_Picture_387.jpeg)

The automation actions accept the following parameters in JSON:

#### © 2003 - 2022, ScienceLogic, Inc.

#### All rights reserved.

#### LIMITATION OF LIABILITY AND GENERAL DISCLAIMER

ALL INFORMATION AVAILABLE IN THIS GUIDE IS PROVIDED "AS IS," WITHOUT WARRANTY OF ANY KIND, EITHER EXPRESS OR IMPLIED. SCIENCELOGIC™ AND ITS SUPPLIERS DISCLAIM ALL WARRANTIES, EXPRESS OR IMPLIED, INCLUDING, BUT NOT LIMITED TO, THE IMPLIED WARRANTIES OF MERCHANTABILITY, FITNESS FOR A PARTICULAR PURPOSE OR NON-INFRINGEMENT.

Although ScienceLogic™ has attempted to provide accurate information on this Site, information on this Site may contain inadvertent technical inaccuracies or typographical errors, and ScienceLogic™ assumes no responsibility for the accuracy of the information. Information may be changed or updated without notice. ScienceLogic™ may also make improvements and / or changes in the products or services described in this Site at any time without notice.

#### Copyrights and Trademarks

ScienceLogic, the ScienceLogic logo, and EM7 are trademarks of ScienceLogic, Inc. in the United States, other countries, or both.

Below is a list of trademarks and service marks that should be credited to ScienceLogic, Inc. The ® and ™ symbols reflect the trademark registration status in the U.S. Patent and Trademark Office and may not be appropriate for materials to be distributed outside the United States.

- ScienceLogic™
- EM7<sup>™</sup> and em7™
- Simplify IT™
- Dynamic Application™
- Relational Infrastructure Management™

The absence of a product or service name, slogan or logo from this list does not constitute a waiver of ScienceLogic's trademark or other intellectual property rights concerning that name, slogan, or logo.

Please note that laws concerning use of trademarks or product names vary by country. Always consult a local attorney for additional guidance.

#### **Other**

If any provision of this agreement shall be unlawful, void, or for any reason unenforceable, then that provision shall be deemed severable from this agreement and shall not affect the validity and enforceability of any remaining provisions. This is the entire agreement between the parties relating to the matters contained herein.

In the U.S. and other jurisdictions, trademark owners have a duty to police the use of their marks. Therefore, if you become aware of any improper use of ScienceLogic Trademarks, including infringement or counterfeiting by third parties, report them to Science Logic's legal department immediately. Report as much detail as possible about the misuse, including the name of the party, contact information, and copies or photographs of the potential misuse to: [legal@sciencelogic.com](mailto:legal@sciencelogic.com). For more information, see [https://sciencelogic.com/company/legal.](https://sciencelogic.com/company/legal)

![](_page_50_Picture_0.jpeg)

800-SCI-LOGIC (1-800-724-5644)

International: +1-703-354-1010